# **Creating the Multiplexer Layout**

In this chapter, you learn to use the Virtuoso® layout editor to create a hierarchical design for a multiplexer by doing the following tasks. You also continue to use basic editing commands and learn some shortcuts.

- Creating a Hierarchical Layout on page 3-4.
- Editing the Inverter in Place on page 3-12.
- Displaying Hierarchy Levels on page 3-17.
- Placing and Flattening an Instance on page 3-24.
- <u>Using Path Stitching</u> on page 3-30.
- Creating Pins on page 3-37.

When you finish this chapter, you will be able to

- Copy cell instances to create a hierarchical design.
- View different levels of hierarchy.
- Edit a cell while viewing it in the context of the surrounding design.
- Stretch an area.
- Flatten instances.
- Use path stitching.

### Creating the Multiplexer Layout

- Create labels.
- Create pins.

# If You Have Not Completed the Previous Chapters

This chapter assumes you have followed the steps in the previous chapters. If you did not follow the steps in the previous chapter but want to go through this chapter, you can copy a completed design from the master library as explained in the following steps.

If you did follow the steps in the previous chapter you can skip to <u>Creating a Hierarchical Layout</u> on page 3-4.

**Note:** It is possible to run out of resources, such as memory, if you run multiple layout editors. Before you start the software, you need to check whether the software is already running.

1. To check whether the layout editor is already running, type the following in an xterm window:

```
ps auxw | grep layout
```

- 2. If the layout editor is running, use *File Exit* in the CIW to exit the software.
- 3. To start the layout editor, type the following in an xterm window:

```
cd ~/cell_design
layoutPlus &
```

### Creating the Multiplexer Layout

**4.** Choose File – Open.

The Open File form appears.

**5.** Type the library, cell, and view names as follows:

Library Name master

Cell Name Inv save

View Name layout

6. Click OK.

The inverter cell from the master library opens.

**7.** In the cellview window, choose *Design – Save As*.

The Save As form appears.

**8.** In the Save As form, type the library and cell names as follows:

Library Name tutorial

Cell Name Inv

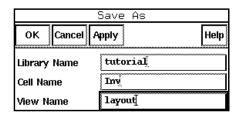

9. Click OK.

The inverter cell is copied to the tutorial library but the inverter cell from the master library remains on your screen.

### Creating the Multiplexer Layout

**10.** To close the inverter cellview from the master library, in the cellview window, choose *Window - Close*.

You will use the inverter from the tutorial library later in this chapter.

# **Creating a Hierarchical Layout**

In this chapter, you create a *hierarchical* design. A hierarchical design is one containing instances of other cells. Those cells, in turn, can contain instances of cells.

You create the multiplexer in this chapter by placing instances of several cells inside the multiplexer cellview, *mux2*, as shown in the following figure.

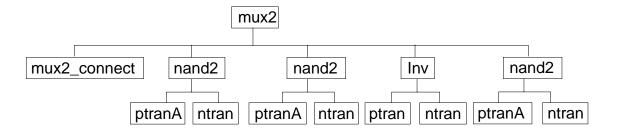

You place the following cells from the tutorial library:  $mux2\_connect$ , nand2, and Inv, the inverter you created in the previous chapter or just copied from the master library. Most of these cells contain other cells.

Later in this chapter, you flatten the *mux2\_connect* cell, so its contents appear in the top *mux2* cellview and it is no longer an instance.

#### Creating the Multiplexer Layout

In the following sections, you learn to

- Create the multiplexer layout, mux2.
- Create and copy the nand instance.
- Create the inverter instance.

# **Creating a New Cellview**

In this section, you learn to create a layout view for the *mux2* cell.

**1.** In the CIW, choose *File – New – Cellview*.

The Create New File form appears. If you have continued from Chapter 2, the last file you created (*Inv layout*) is displayed in the form. If you have just started, no cell name is displayed.

2. Set the library, cell, and view names as follows:

Library Name tutorial

Cell Name mux2

View Name layout

Tool Virtuoso

### Creating the Multiplexer Layout

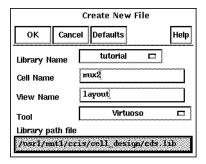

**3.** To create the *mux2* layout, click *OK*.

A window appears containing just the cellview axes and grid points.

# **Opening a Schematic for Reference**

You can open the schematic view of the *mux2* design for reference as you build the layout view of *mux2*.

1. Choose File – Open.

The Open File form appears.

2. Set the library, cell, and view names as follows:

Library Name master

Cell Name mux2

View Name schematic

3. Click OK or press the Return key.

# Creating the Multiplexer Layout

The schematic view of the *mux2* design appears.

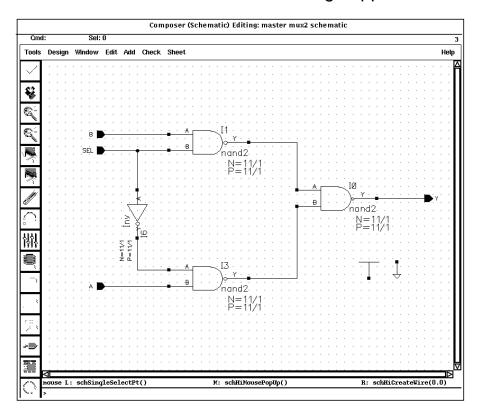

**Note:** For a better fit of all your windows on your screen, click and hold any corner of the schematic window and move the mouse until the window is a smaller size. Then press the f key in the schematic window to fit the schematic drawing within the resized window.

# Creating the Multiplexer Layout

# **Creating the First nand2 Instance**

You are now ready to place the first instance of the *nand2* cell into the *mux2* cellview.

**1.** Move the cursor inside the *mux2* layout window and press the i key.

The Create Instance form appears. If you have continued from Chapter 2, the last cell you placed (*ptransistor*) is displayed in the form. If you have just started, no cell name is displayed.

2. Type the library, cell, and view names as follows:

Library Name master

Cell Name nand2

View Name layout

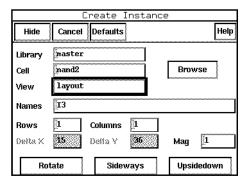

**3.** To place the first nand2 cell, click X = 0, Y = 0.

The nand2 cell appears in the mux2 cellview.

# Creating the Multiplexer Layout

**4.** To stop the *Instance* command, press the Escape key. The Create Instance form disappears.

**5.** To fit the design in the window, press the f key.

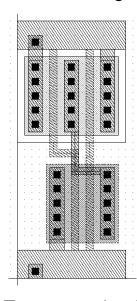

- **6.** To move to the right of the nand2, start the *Pan* command by pressing the Tab key.
- 7. Click X = 18.0, Y = 18.0.

# **Copying the nand2 Instance**

You copy the first nand instance to create the second nand instance.

**1.** To start the Copy command, press the c key.

#### Creating the Multiplexer Layout

2. Click anywhere inside the first instance.

The outline and shapes inside the first instance are highlighted.

3. Move the cursor to the right until the second instance aligns with the first.

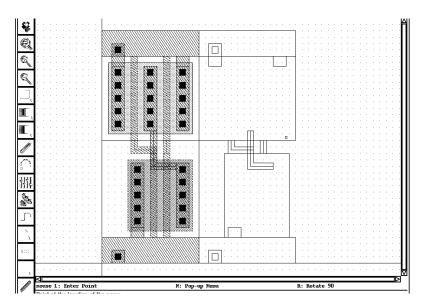

4. To place the copy, click.

# **Creating the Inv Instance**

Now you place an instance of the inverter layout you created in the previous chapter or copied from the master library.

- **1.** To pan right, press the Tab key, and click x = 32.0, y = 18.0.
- **2.** Press the i key.

The Copy command is canceled and the Create Instance form appears.

# Creating the Multiplexer Layout

**3.** In the Create Instance form, type the library, cell, and view names as follows:

Library Name tutorial

Cell Name Inv

View Name layout

- **4.** You need to mirror the inverter along the X axis. To mirror the inverter, click *Sideways*.
- **5.** In the cellview, click X = 40, Y = 0 for the instance origin.
- 6. To stop the Instance command, press the Escape key.

The inverter appears next to the nands.

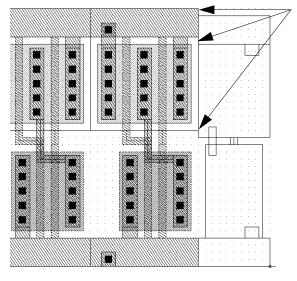

The inverter does not align with the nand.

The inverter is not aligned properly with the nands. You correct this error in the following section.

Creating the Multiplexer Layout

# **Editing the Inverter in Place**

The inverter you placed in the previous section does not align properly with the nands. You can correct this error by stretching the top half of the inverter up by 1 micron. But you cannot edit the inverter now because you are looking only at an instance of the inverter cell inside the multiplexer.

You could open the inverter cell layout in a separate window and edit the inverter there, but then you would not be able to see how the inverter aligns with the other instances in the multiplexer.

The *Edit in Place* command lets you edit the inverter cell while viewing it inside the multiplexer layout. This way, you can edit the inverter instance as it appears in this cellview and see how it aligns with the nand next to it.

In the following sections, you edit in place to correct the inverter cell. You learn to

- Open the inverter cell to edit in place.
- Stretch the top of the inverter.
- Return to editing the *mux2* cellview.

# Opening a Cell to Edit in Place

Open the inverter cell for editing using Edit in Place.

- Choose Design Hierarchy Edit in Place.
   The layout editor prompts you to point to a shape in the design to be edited.
- 2. Click the *metal1* polygon at the top or bottom of the inverter.

### Creating the Multiplexer Layout

**Note:** The transistors are pcells (parameterized cells). You cannot edit pcells in place because they must be created by compiling (you learn how to compile pcells later in this tutorial). If you accidentally click on a shape inside one of the pcells, a message says you cannot edit pcells in place.

When you successfully open the inverter using Edit in Place, you might not notice any change in the display. Look at the window title to see that you are editing the *Inv layout*.

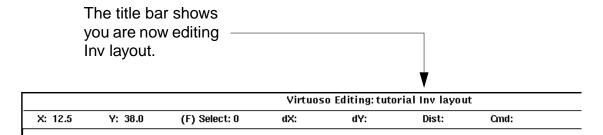

# 3. Choose Window - Fit Edit.

The *Inv layout* data is fitted to the window and the border of the inverter is highlighted in light brown. This confirms you are editing the inverter cell. You still see the surrounding multiplexer data, but you cannot edit it because it is at a different level of the hierarchy.

Creating the Multiplexer Layout

# Stretching an Area

Use Stretch to stretch the top of the inverter.

- **1.** Choose *Edit Stretch*.
- 2. To define the area you want to stretch, click X = 29.5, Y = 17.5 and drag the box to a point above and to the right of the area to be stretched.

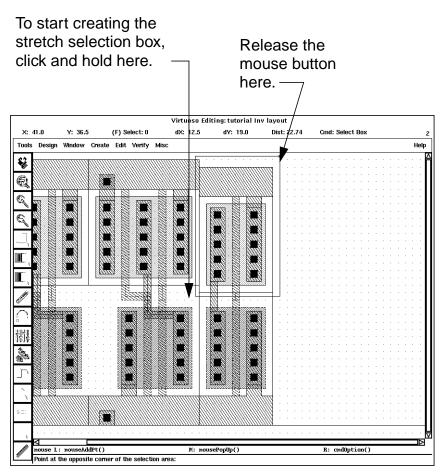

#### Creating the Multiplexer Layout

#### 3. Release the left mouse button.

The edges you can stretch are highlighted.

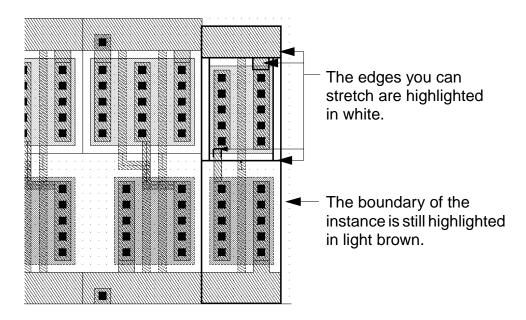

# The prompt in the CIW reads

Point at the reference point for the stretch

The layout editor often asks for a *reference point* as you use editing commands. The reference point is the startpoint for the command; for example, the starting point from which you move a group of objects. In this case, the reference point is the starting point for the stretch.

#### Creating the Multiplexer Layout

**4.** Click the top edge of the polygon for a reference point. Move the cursor up until the edge of the inverter aligns with the nand.

Click here to start the stretch.

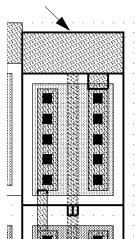

Drag the edge so it aligns with the nand.

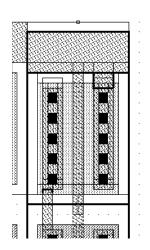

**5.** To complete the stretch, click.

The inverter and the nand instance now align correctly.

The inverter is still highlighted in light brown to remind you that you are editing this cell, not the multiplexer.

6. To stop the Stretch command, press the Escape key.

# **Returning to the Multiplexer**

While you edit a cell in place, you cannot edit the surrounding data (in this case, the other objects in *mux2*). When you finish editing the inverter in place, you must return to editing the multiplexer cell.

#### Creating the Multiplexer Layout

**1.** Choose Design – Hierarchy – Return.

Return takes you back to the previous editing level. It also checks whether you have saved or not. Because you did not save yet, a dialog box appears.

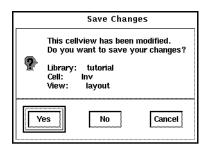

2. To save your changes, click Yes.

The inverter is saved, and the window title bar shows that you are now editing the multiplexer (*mux2*) again.

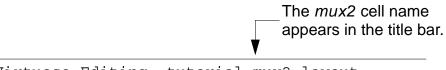

Virtuoso Editing: tutorial mux2 layout

# **Displaying Hierarchy Levels**

You might want to verify the instances you have created so far. In this section, you learn to

- Use the *Tree* command to list the names of the cell instances in *mux2*.
- Change the amount of detail displayed in the mux2 cellview, so you see only the instance names.

Creating the Multiplexer Layout

# **Listing the Cells in the Multiplexer**

Use the *Tree* command to list all the cell instances placed in the multiplexer.

**1.** Choose Design – Hierarchy – Tree.

The Tree form appears.

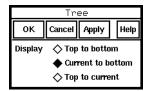

The *Display* option lets you choose how much of the hierarchy you want to see. The top is this cellview and the current cell is the cell you are editing. When you were editing the *Inv* cell in place, it was the current cell.

Now both the top and current cells are this cellview, *mux2*.

2. Click OK.

### Creating the Multiplexer Layout

A window appears, listing the cells inside the *mux2* cellview. The window displayed by *Tree* is a text window. Commands that list information usually display the data in a text window.

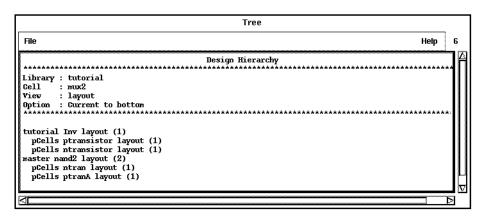

*Tree* shows all the hierarchy contained in *mux2*. It lists all the cell instances placed in *mux2* and any instances inside those cells. It gives the library, cell, and view name for each instance. It also shows the number of instances of a particular cell, in parentheses.

You can use *Tree* whenever you want to review the levels of hierarchy in a design.

3. To display the File menu, click File.

You can use the *File* menu to save the data in the window to a text file or to search through the text.

**4.** To close the window, choose *File – Close Window*.

### Creating the Multiplexer Layout

# **Changing Display Levels**

At present, you are viewing all the detail in all instances placed inside the *mux2* cell. You can turn off some of this detail so you see only the outlines of instances and the master cell name for each instance.

To change the amount of detail in a cellview, you indicate the starting level in the hierarchy you want to view and the hierarchy level at which you want to stop viewing detail. The current cellview (in this case, *mux2*) is level 0 in the hierarchy. Any cells directly inside it are level 1. Cell instances inside those cells are level 2.

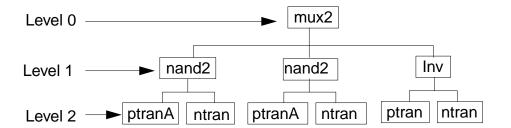

In the following steps, you learn how to display only the top level of the hierarchy (level 0) and how to display data within a range of levels.

- 1. To fit the design in the window, press the f key.
- **2.** Choose *Options Display*.

Creating the Multiplexer Layout

The Display Options form appears.

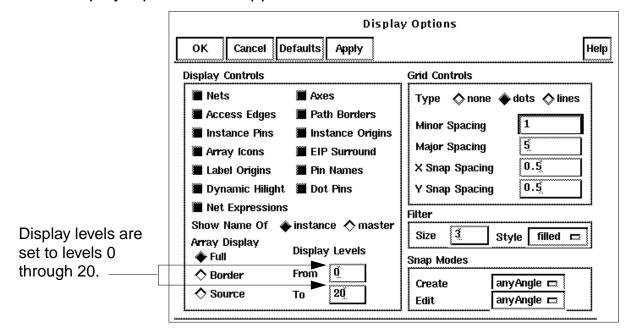

3. Under Display Levels, change the To field to 0.

# 4. Click Apply.

The multiplexer is redrawn to show only data at level 0. You see only the outlines and master cell names for the instances you placed. These are the only objects at level 0.

# Creating the Multiplexer Layout

The master cell name is not relative to the orientation of the instance; it is just displayed as large as possible inside the outline.

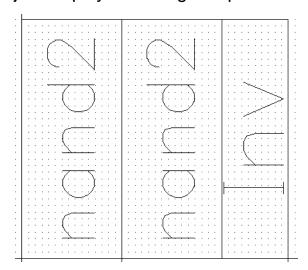

- **5.** Change the *To* field to 1.
- 6. Click Apply.

### Creating the Multiplexer Layout

The multiplexer is redrawn to show data at levels 0 through 1. You see the objects in the *nand2* and *inverter* layouts, but only outlines for the cells at the next level.

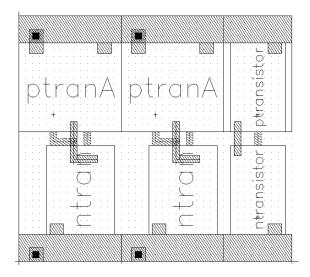

- 7. Change the To field to 20.
- 8. Click OK.

All levels of data are displayed.

Because you change display levels often, you can use the following bindkeys.

- □ F (Shift-f) displays levels 0 through 20.
- □ ^f (Control-f) displays only level 0.
- 9. Press Control-f.

Only level 0 data is displayed.

Creating the Multiplexer Layout

#### 10. Press Shift-f.

All levels of data are displayed.

# Placing and Flattening an Instance

You still need to place the last nand for the multiplexer. You also need to create the connections between the instances. The tutorial database contains a layout cell containing predefined connections for the instances in the multiplexer so you don't have to create all the connections yourself. You will create the final connections later in this chapter.

Normally, you would create the connections at the top level (level 0). Because you place these connections using a cell instance (level 1), you flatten the instance after you place it. Flattening the instance moves its contents up to the top level so it is no longer an instance.

In the following sections, you learn to

- Copy and place the last nand in the multiplexer.
- Place the mux2\_connect instance containing most of the connections for the multiplexer.
- Flatten the *mux2\_connect* instance so it is no longer an instance, moving its contents up one level in the hierarchy.

Creating the Multiplexer Layout

# **Copying the nand2 Instance Again**

Now you copy one of the *nand2* instances to the right of the inverter to place the last nand in the multiplexer. You do this just as you did for the second nand as described in <u>Copying the nand2 Instance</u> on page 3-9. If you feel confident, copy the nand again on your own and skip to the <u>Placing the Connect Cell</u> on page 3-26.

- **1.** To pan right, press the Tab key and click X = 35.0, y = 18.0.
- **2.** To start the *Copy* command, click the *Copy* command icon in the icon menu.

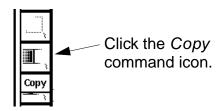

The Copy form appears.

**3.** Click anywhere inside the second *nand2* instance.

The outline and shapes inside the instance are highlighted.

# Creating the Multiplexer Layout

**4.** Move the cursor to the right until the last *nand2* aligns with the inverter.

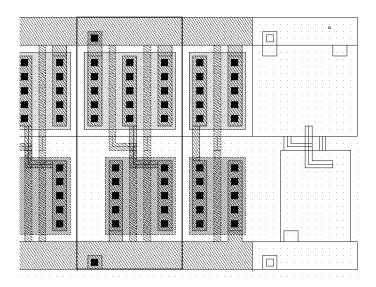

- 5. To place the copy, click.
- 6. To stop the Copy command, press the Escape key.
- 7. To fit the entire design in the multiplexer window, press the f key.

# **Placing the Connect Cell**

Use *Instance* to place a layout cell containing predefined connections for the instances in the multiplexer.

# Creating the Multiplexer Layout

**1.** To display the Create Instance form, click the *Instance* command icon in the icon menu.

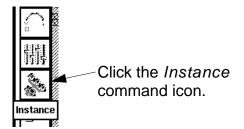

The Create Instance form appears.

2. Type the library and cell names as follows:

Library Name master

Cell Name mux2 connect

Move the cursor into the *mux2* cellview. An outline of the connections in *mux2\_connect* follows the cursor.

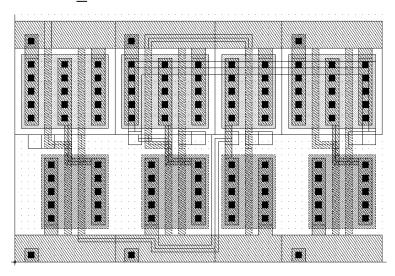

#### Creating the Multiplexer Layout

**3.** Move the cursor to X = 0, Y = 0.

The *poly1* connections at the top and bottom of the multiplexer should align exactly.

- **4.** To place the *mux2\_connect* cell, click.
- 5. To stop the *Instance* command, press the Escape key.

# **Flattening the Connect Cell**

Normally, you would create the connections between the instances in the multiplexer at the top level (level 0); they would not be in a cell. The  $mux2\_connect$  cell was provided to save you time. You use *Flatten* to move the data in  $mux2\_connect$  up to level 0 so it is no longer an instance.

- To display outlines of the instances, press Control-f.
   It is often easier to select a cell instance while viewing only instance outlines.
- **2.** Choose *Edit Hierarchy Flatten*.

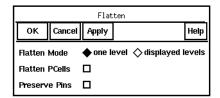

The Flatten form appears. You need to move the contents of mux2\_connect up just one level (from level 1 to level 0). The default form settings are set correctly.

# Creating the Multiplexer Layout

**3.** Click the outline of the *mux2\_connect* cell.

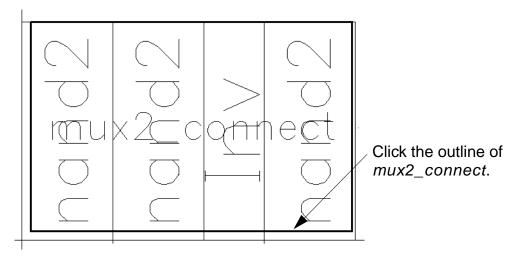

# 4. Click OK.

The instance outline disappears and the data in the *mux2\_connect* cell appears.

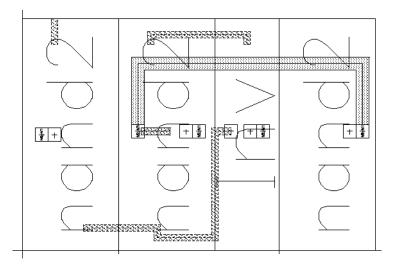

**5.** To display all levels, press Shift-f.

Creating the Multiplexer Layout

# **Saving the Design**

It is always a good idea to save your design periodically.

To save your design, press the F2 key.

The multiplexer is saved to disk.

# **Using Path Stitching**

Not all the connections for the multiplexer were in the *mux2\_connect* cell you placed in the previous section. You still need to connect the output of the first *nand2* instance to one of the inputs for the last *nand2*.

You use *Path* to create the final connections. You cannot create a path on a single layer all the way across the multiplexer; so you use *path stitching* to change layers within the path. Path stitching automatically changes the path from one layer to another, placing an appropriate contact to connect the two layers. The *Path* command chooses the contact for you from the technology file.

In this section, you learn to

- Turn gravity off so you can create the path.
- Start the path on the *metal1* layer.
- Switch to the metal2 layer, automatically placing a metal1-to-metal2 contact.
- Switch back to *metal1*, then to *poly1*, each time placing contacts.

Creating the Multiplexer Layout

# **Turning Gravity Off**

Snapping the cursor to objects is called *gravity*. Gravity is turned on by default and is helpful when creating instances and devices. In this section, you turn gravity off to make it easier to create a path. You can toggle the gravity on and off using either the Layout Editor Options form or the g bindkey.

➤ To turn gravity off, move the cursor inside the *mux2* layout and press the g key.

Creating the Multiplexer Layout

# **Overview of Path Route**

The connections you will make are shown below. You can use the illustration and the summary table as guides while you go through the following steps.

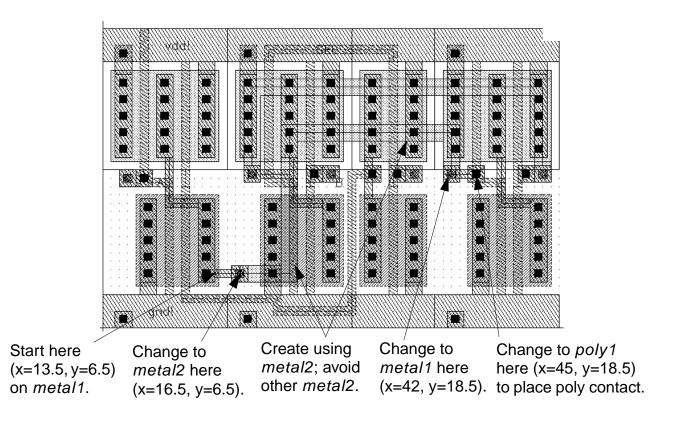

**Note:** If you make an incorrect click while path stitching, press the backspace key to cancel the last click, and then continue with your path.

# Creating the Multiplexer Layout

**Table 3-1 Summary of Path Route** 

| Number of points | Location       | Angle      | Layer  | Purpose       |
|------------------|----------------|------------|--------|---------------|
| First            | x=13.5, y=6.5  | orthogonal | metal1 | Start path    |
| Second           | x=16.5, y=6.5  | orthogonal | metal1 | Create path   |
| Third            | x=16.5, y=6.5  | orthogonal | metal2 | Place contact |
| Fourth           | x=22.5, y=23.5 | L90XFirst  | metal2 | Create path   |
| Fifth            | x=42, y=18.5   | L90XFirst  | metal2 | Create path   |
| Sixth            | x=42, y=18.5   | L90XFirst  | metal1 | Place contact |
| Seventh          | x=45, y=18.5   | L90XFirst  | metal1 | Create path   |
| Eight            | x=45, y=18.5   | L90XFirst  | poly1  | Place contact |
| Ninth            | x=45, y=18.5   | L90XFirst  | poly1  | End path      |

# Starting the Path on metal1

- 1. In the LSW, click the *metal1 dg* layer.
- 2. In the cellview window, press the p key.

The Create Path form appears. Notice, the path width is set to 1 micron. This width is defined in the technology file as a property of the *metal1* layer.

**3.** To start the path, click X = 13.5, Y = 6.5.

#### Creating the Multiplexer Layout

**4.** Click X = 16.5, Y = 6.5.

# **Changing to metal2**

You use the *Change To* cyclic field in the Create Path form to change from *metal1* to *metal2*.

**1.** In the Create Path form, click *metal1 dg* in the *Change To* field.

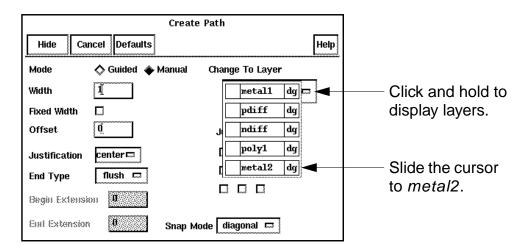

A list of layer names appears. These are the layers you can change to from *metal1*, based on the *metal1* contacts defined in your technology file.

- 2. Slide the cursor to *metal2* and release the left mouse button.
- **3.** Move the cursor back into the cellview.

# Creating the Multiplexer Layout

A metal1-to-metal2 contact appears on top of your cursor.

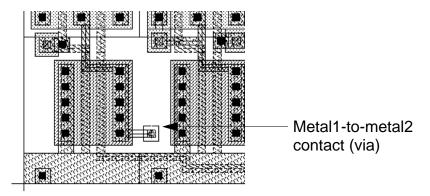

**4.** To anchor the contact, click again on X = 16.5, y = 6.5.

The entry layer shown at the top of the LSW changes to *metal2*. You are now entering points on *metal2*. The path width changes to 2 microns, the width set in the technology file for the *metal2* layer.

- 5. In the Create Path form, change the Snap Mode to L90XFirst.
- **6.** Move the cursor back to the cellview.
- **7.** Click X = 22.5, Y = 23.5.
- **8.** Click X = 42, Y = 18.5.

December 1998

### Creating the Multiplexer Layout

# **Completing the Path**

To complete the path, you change the path layer two more times: to *metal1* and then to *poly1*.

- 1. In the Create Path form, choose *metal1* from the *Change To* field.
- 2. Move the cursor back into the cellview.

A metal2-to-metal1 contact appears on top of your cursor.

- **3.** To anchor the contact, click again on X = 42, y = 18.5.
- **4.** Click X = 45, Y = 18.5.
- **5.** In the Create Path form, choose *poly1* from the *Change To* field.

A metal1-to-poly1 contact appears on top of your cursor.

- **6.** To anchor the contact, click again on X = 45, Y = 18.5.
- 7. To complete the path, check that your cursor is on X = 45, y = 18.5 and press Return.

The connections for the multiplexer are now complete.

- 8. To stop the Path command, press the Escape key.
- 9. To save your design, press the F2 key.

Creating the Multiplexer Layout

# **Creating Pins**

Now that all the connections are complete, you need to add some information used by other Cadence® tools.

You need to add net labels to help you diagnose problems found by the Layout Versus Schematic (LVS) program. You run LVS in the next chapter.

You also need to create pins. Pins are used by Cadence tools as follows:

- Pins define the connectivity between hierarchy levels. That is, a pin indicates where this cell can connect to routing or to other instances when the cell is placed into a larger design.
- Pins specify the access directions for Cadence routing tools.
- The LVS program checks to see if you have placed labels that conflict with the nets you define for the pins.

In this section, you

- Create pins and label them.
- Save the multiplexer design to disk.

# **About Pins**

Pins show what areas of the multiplexer can connect to routing or other cells when you place an instance of the *mux2* into another design cell.

**Note:** You create pins coincident with shapes in the instances placed in *mux2*. If you make a mistake, it is easier to select and correct pins if the instances in

Creating the Multiplexer Layout

mux2 are unselectable. If you need to make instances unselectable during the following steps, click the button next to *Inst* (Instances) in the LSW so it is empty.

# **Creating Pins**

You will create six pins in the *mux2* cellview. The pins have different characteristics. This table summarizes the characteristics of the pins you will create in the following exercise.

| Pin  | Input/Output<br>type | Access direction    | Layer     |
|------|----------------------|---------------------|-----------|
| vdd! | I/O                  | top, left, right    | metal1 dg |
| gnd! | I/O                  | bottom, left, right | metal1 dg |
| Α    | input                | top, bottom         | metal2 dg |
| В    | input                | bottom              | metal2 dg |
| SEL  | input                | bottom              | metal2 dg |
| Υ    | output               | right               | metal1 dg |

- 1. In the LSW, click the *metal1 dg* layer.
- 2. Choose Create Pin.

The Create Symbolic Pin form appears. You will use shape pins in this tutorial, not symbolic pins.

#### Creating the Multiplexer Layout

**3.** To open the Create Shape Pin form, click the button next to *shape pin*.

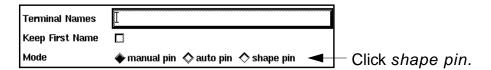

The Create Shape Pin form appears.

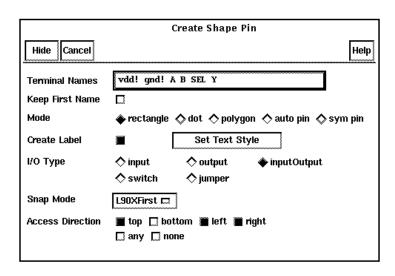

**4.** In the Create Shape Pin form, type the following in the *Terminal Names* field.

```
vdd! gnd! A B SEL Y
```

You can type any number of names in the Create Shape Pin or Create Symbolic Pin form. Each pin you create is assigned the next name, from left to right, in the *Terminal Names* field.

5. To associate the name with the pin, click Create Label.

#### Creating the Multiplexer Layout

**6.** Set the access direction to *top*, *left*, and *right* by clicking *bottom* to turn it off.

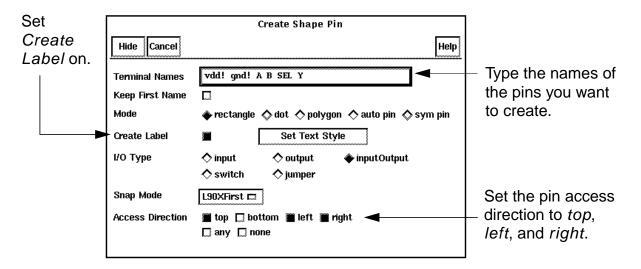

**7.** Create the rectangle for the *vdd!* pin coincident with the power line at the top of the multiplexer.

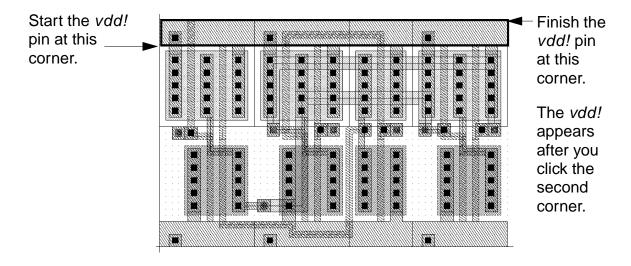

### Creating the Multiplexer Layout

The name of the pin (vdd!) appears near the cursor.

A dashed line extends from the first corner of the pin to the name, showing the pin name is attached to the pin. If you move or delete the pin, the attached label will also be moved or deleted.

**8.** Move the cursor so the *vdd!* text appears near the left side of the pin, then click.

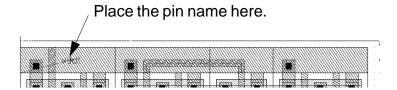

The name *vdd!* disappears from the Create Shape Pin form. The first name listed is now *gnd!* (the ground pin).

**9.** In the Create Shape Pin form, turn off the *top* access direction and turn on the *bottom* access direction.

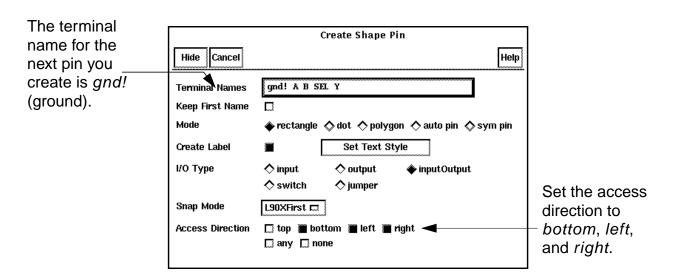

# Creating the Multiplexer Layout

**10.** Create the rectangle for the *gnd!* pin coincident with the ground line at the bottom of the multiplexer.

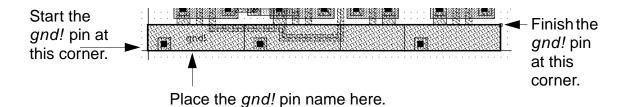

- **11.** In the LSW, click *metal2 dg*.
- **12.** In the Create Shape Pin form, set the *I/O Type* to *input*.
- **13.** Enter this information in the Create Shape Pin form before you create each input pin for terminals *A*, *B*, and *SEL*.

| For Pin | Set the Access Direction to |
|---------|-----------------------------|
| A       | top and bottom              |
| В       | bottom                      |
| SEL     | bottom                      |

### Creating the Multiplexer Layout

Use this illustration to determine the location for each pin.

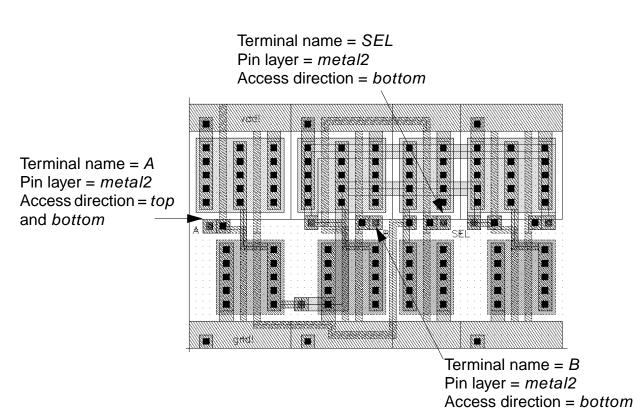

After you create the pins shown in the illustration, the pin form now shows only one pin to create: the Y pin for the multiplexer output.

- 14. Click the metal1 dg layer in the LSW.
- 15. Change the I/O type to *output* in the Create Shape Pin form.
- **16.** Turn off all access directions except *right*.

#### Creating the Multiplexer Layout

17. Create the Y output pin as shown below.

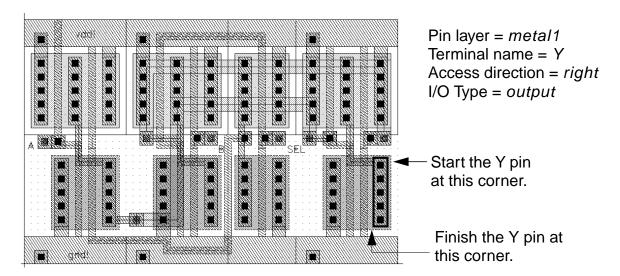

Place the Y pin name anywhere near the pin.

18. To stop the Pin command, press the Escape key.

# Saving the Design

➤ To save your design, press the F2 key.

The multiplexer is saved to disk.

# **Closing the mux2 Schematic**

Because your design is finished, you can close the mux2 schematic.

➤ To close the *mux2* schematic, in the schematic window, choose *Window* − *Close*.

Creating the Multiplexer Layout

# **Summary**

In this section, you learned how to use the layout editor to create hierarchical designs. You also learned more about layout editor create and edit commands. Specifically, you

|   | Created a hierarchical layout.        |                                                   |  |
|---|---------------------------------------|---------------------------------------------------|--|
|   |                                       | Created instances.                                |  |
|   |                                       | Copied instances.                                 |  |
|   |                                       | Mirrored instances.                               |  |
|   | Use                                   | ed Edit in Place.                                 |  |
|   |                                       | Opened a lower-level cell for editing.            |  |
|   |                                       | Returned to the previous level.                   |  |
|   |                                       | Saved during Edit in Place.                       |  |
| • | Stre                                  | etched an area.                                   |  |
|   |                                       | Selected an area.                                 |  |
|   |                                       | Used a reference point.                           |  |
| • | Displayed different hierarchy levels. |                                                   |  |
|   |                                       | Displayed a list of cells in the current cellview |  |
|   |                                       | Viewed instance outlines and master names only    |  |
|   |                                       |                                                   |  |

# Creating the Multiplexer Layout

|     | Used bindkeys to change display levels. |
|-----|-----------------------------------------|
| Fla | ttened the hierarchy in one cell.       |
| Cre | eated paths using path stitching.       |
|     | Turned gravity off.                     |
|     | Changed layers.                         |
|     | Automatically placed contacts.          |
| Cre | eated labels.                           |
| Cre | eated pins.                             |
| Sav | ved the design.                         |
| Use | ed bindkeys.                            |
|     | Create Instance [i].                    |
|     | Fit All [f].                            |
|     | Pan [Tab].                              |
|     | Copy [c].                               |
|     | Display Levels 0-20 [Shift-f].          |
|     | Display Levels 0-0 [Control-f].         |
|     | Gravity toggle [g].                     |
|     | Save [F2].                              |

Displayed a range of levels.

# Creating the Multiplexer Layout

Used the icon menu.

|   | $C_0$        | pγ  |
|---|--------------|-----|
| _ | $\mathbf{C}$ | M Y |

□ Create Instance.